# NavTrac RTV10 User's Guide

LiveViewGPS, Inc.

23 March 2009

# **[**A Guide for the New User**]**

This document provides a step-by-step instructional guide for the new user, detailing operational characteristics of the NavTrac and its practical application in a real-world environment.

# **NavTrac User's Guide**| LiveViewGPS, Inc.

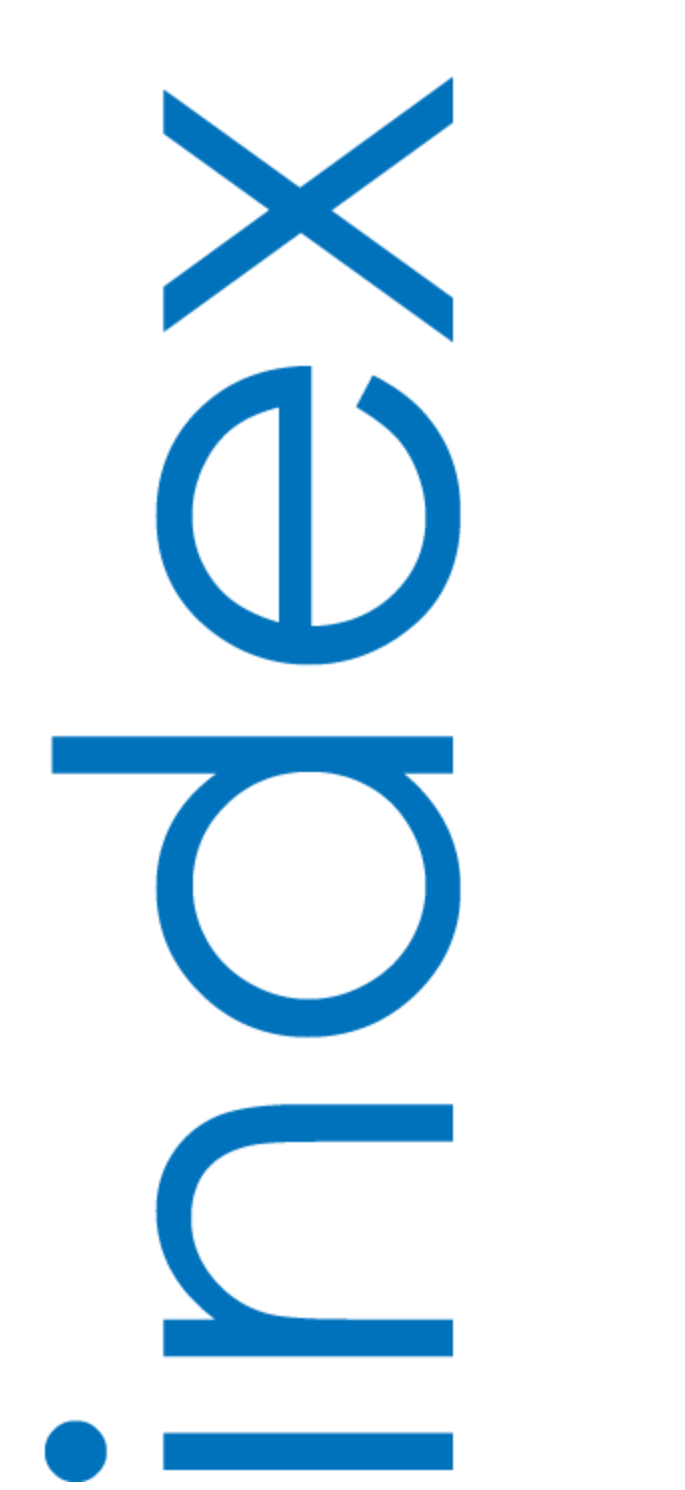

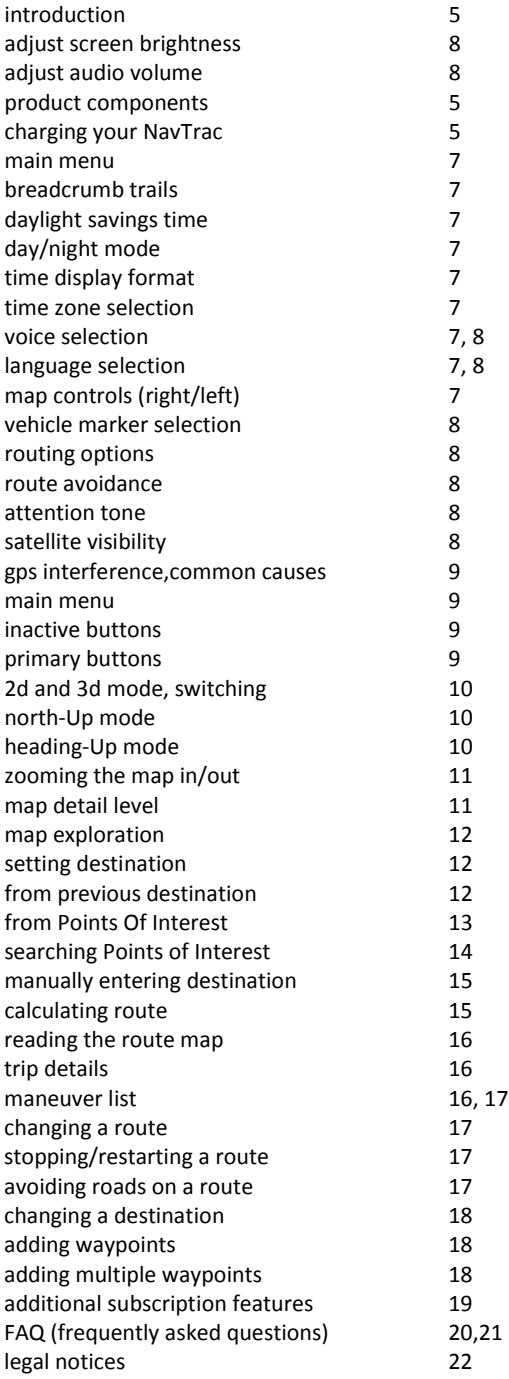

# introduction

Congratulations – and Thank You - for your purchase of the NavTrac!

Please take a moment to check the package contents and familiarize yourself with the NavTrac and its components.

In the package, you will find the NavTrac unit, mounting bracket, DC (automotive) power adapter, and this manual (see photo at right).

While the NavTrac has a built-in battery, it is important to understand that this battery is not intended to be a standalone power supply for prolonged periods. Rather, it is intended to serve as a battery back-up in the event of interruption of the normal 12-volt power supply. The actual duration of backup battery supply will vary from 30 minutes to 2 hours, depending on screen brightness settings, communications traffic to and from the NavTrac, and a variety of other factors.

To apply power to the NavTrac, simply plug the provided DC USB power adapter into any automotive 12vDC power port (cigarette lighter plug) and plug the other end of the cable into the matching USB port located at the lower right corner of the NavTrac. With the screen facing you, you'll find the main power button located on the upper right edge of the device. Simply press and hold this button to power the NavTrac on or off.

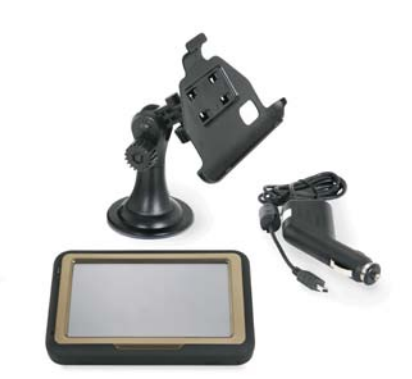

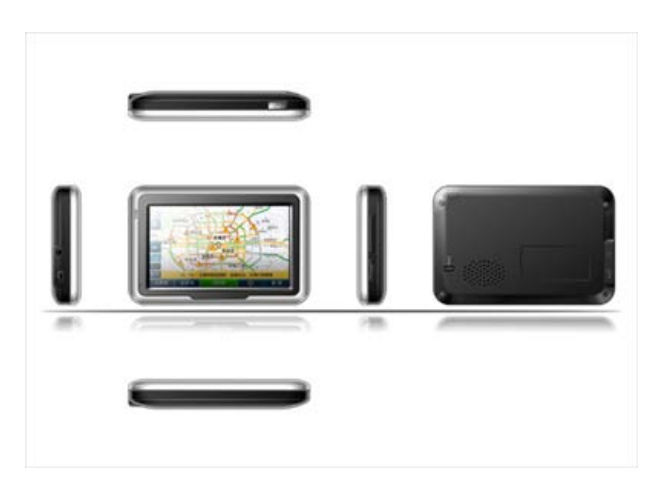

We've done everything possible to provide a rugged, durable product – we've even given it a rubberized exterior skin to provide protection against minor drops and bumps. Even so, nothing in this world is indestructible, so please use care when handling your NavTrac.

Properly cared for, the rugged NavTrac will provide reliable navigation and communications service for years to come.

We appreciate your business!

When you first power on the NavTrac, you'll see a screen similar to the one pictured in figure 7.0 (right). This is the main menu for the NavTrac, and provides access to all functions of the device.

Your NavTrac requires no physical keyboard. Equipped with a touchscreen, every function and feature of the NavTrac is easily accessed by touching the appropriate area of the screen.

At the upper left corner of the display, you'll see the time. Touch this clock on the screen and the menu will change to show options specific to time (see figure 7.1, below). This menu allows you to configure your settings for daylight savings time, to specify whether the clock will display in 12- or 24-hour format, and to specify your time zone.

All menu functions on the NavTrac operate in this manner – simply touch the item, and an intuitive menu is presented.

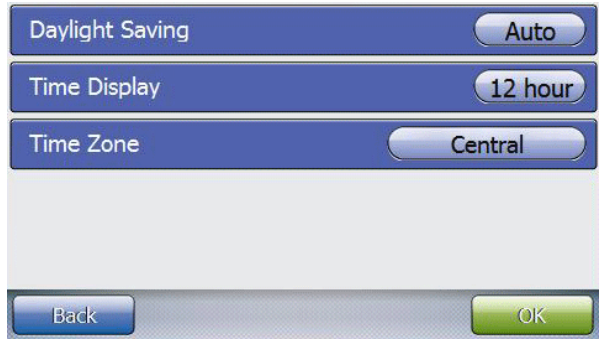

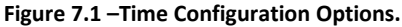

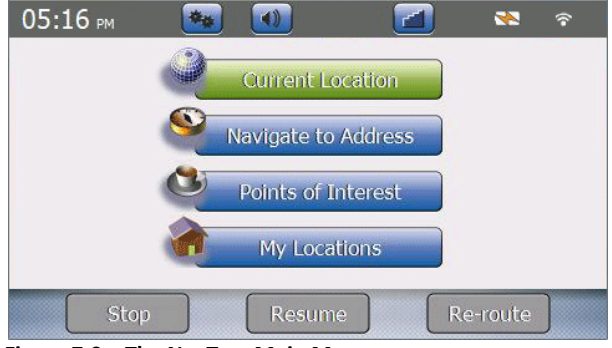

**Figure 7.0 – The NavTrac Main Menu.**

As you move to the right across the top bar on the NavTrac, you'll see a number of other buttons. The first of these buttons appears with the image of a pair of gears. Touching this button provides access to the main setup/configuration options on the NavTrac.

Setup/Configuration options under the NavTrac are separated into three logical groups – System settings, Language & Locale options, and Routing options.

Under System Settings, configuration options include selecting your preference of Day/Night color scheme (the default will auto-select based on time of day), whether or not you prefer to enable touch sounds, whether to auto-zoom the map as you close on your destination, whether you prefer the map controls (zoom in / zoom out) on the left or right, and whether to enable route breadcrumb markers.

Language & Locale options enable you to select the text language (American English, Spanish, or French Canadian), the language spoken by the

NavTrac for audible directions (male or female voices for each of these three languages), the units of distance reported on the device (in miles or kilometers), and definition of time zone features (shown in figure 7.1, previous page).

Routing options allow you to specify a number of options – including route elements you prefer to avoid – for example, ferries, dirt roads, and toll roads. This falls under the first option on the Routing options menu entitled "Avoidances".

| Minivan              |  |
|----------------------|--|
| Geometric            |  |
| <b>Sport Utility</b> |  |
| Convertible          |  |
| Sports Car           |  |
| <b>Back</b>          |  |

**Figure 8.0 – Vehicle Marker options.**

The second option appearing under Routes enables you to choose the Vehicle marker (allowing you to select the graphic representation of your vehicle –minivan, geometric, SUV, convertible, sports car, or pickup truck). (See figure 8.0, above).

Additional Routing configuration options enable you to select routes with shortest time vs. shortest distance (not always the same), define whether or not the "Attention Tone" will sound, and enabling or disabling voice prompts.

Moving to the right, the next icon appearing on the top bar of the main menu bears the image of a speaker. Touch this button to define the system volume and brightness of the screen.

A brighter screen will reduce battery life when the NavTrac is not plugged into a power source. A dimmer screen will extend the useful life of the battery when operating without a direct power connection. The default setting of highest brightness improves visibility of the NavTrac's screen in direct sunlight.

Again moving right across the top bar on the main menu, the next configuration button appears to bear the image of a number of vertical bars. This icon provides you a quick visual of the satellite visibility of the NavTrac (how many satellites are in view), and touching this button enables you to see which satellites your device is using (and where they are located). (See Figure 8.1 below).

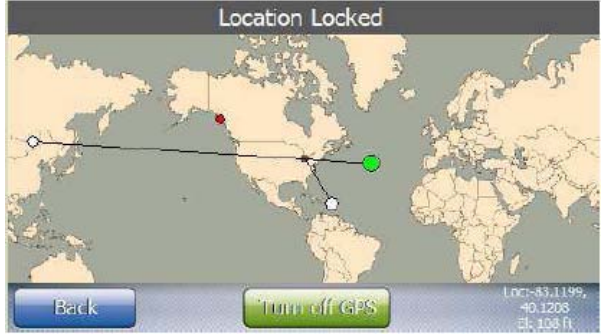

**Figure 8.1 – Satellite Visibility.**

A green circle on the world map (figure 8.1, above) indicates the GPS has locked onto this satellite. A white or red circle indicates the NavTrac doesn't have a lock on this satellite. The size of the circle indicates the strength of the signal : the larger the circle, the stronger the signal.

When the GPS locks on a sufficient number of satellites, it locks your current location and displays it (in latitude and longitude) in the lower right corner.

When the GPS locks onto four or more satellites, it can also calculate your elevation. Your elevation is displayed on the world map below your current location.

**Note :** If you tap the "turn off GPS" button to disable the GPS receiver, the NavTrac will be unable to calculate your current location.

The GPS receiver built into the NavTrac is among the most sensitive in the industry, and under normal circumstances should have no problem obtaining a position lock. Even so, the most common cause of signal lock issues is external radio interference or signal blockage. Some common causes for GPS interference are:

- o Radio broadcast towers or signal repeaters o Tall buildings or canyon walls o Tunnels, large bridges, overpasses, parking garages
- o High frequency power lines
- o Large iron-ore deposits beneath your location

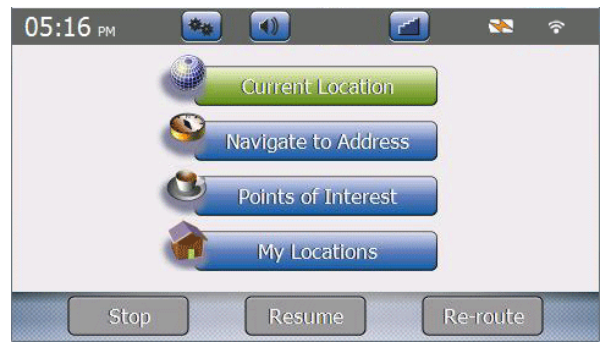

**Figure 9.0 – Stop, Resume and Re-Route are deactivated.**

#### **Inactive Buttons on the Main Menu**

On the bottom bar of the main menu are three buttons labeled Stop, Resume, and Re-Route. If a button's function is not available, the button is deactivated and displayed in gray (See Figure 8.0, right). For example, if you pause an active route, the STOP and RE-ROUTE buttons are deactivated, and the RESUME button becomes active.

Throughout the system you'll find this trend to be true – inactive buttons are grayed and appear in color when they are active and enabled.

#### **Primary Buttons on the Main Menu**

There are four primary buttons – those in the center of the screen  $-$  of the main menu. The "Current Location" button takes you to the main navigation (map) screen. The remaining three enable you to define the destination, points of interest, and common destinations – we'll provide more on these other three buttons later in this document.

Click the "Current Location" button on the main menu, and the mapping and navigation screen will appear similar to the image shown in Figure 10.0 (right). The actual location shown on the map will be a map of your area.

If a map of your area does not appear on the screen, it's possible the device either (A) cannot get a GPS lock (see pages 8 and 9 of this document) or (B) the GPS has been turned off. If the GPS has been turned off, return to the main menu and touch the vertical bars to get to the GPS diagnostics screen and turn the GPS on.

#### **Switching Between 2D and 3D Modes**

The display format for the map is configurable in two different formats – two dimensional (2D) and three dimensional (3D) views. See Figures 10.0 and 10.1 for clarification of the difference.

In order to change the view, you may tap the map view icon at the bottom center of the mapping and navigation screen to switch between 2D and 3D views.

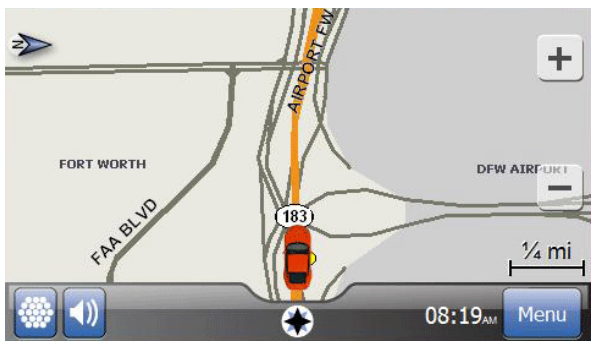

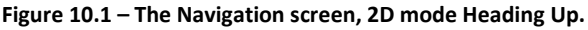

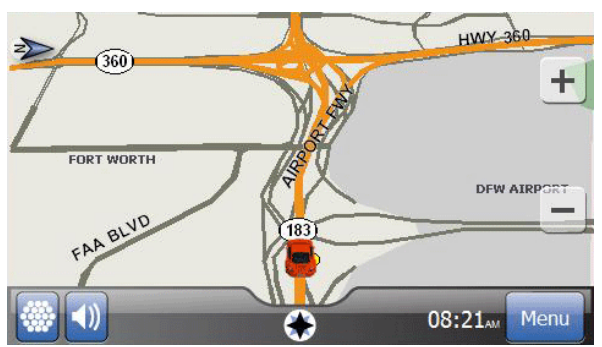

**Figure 10.0 – The Navigation screen, 3D mode Heading Up.**

#### **North-Up or Heading-Up Modes**

In addition to the two map views, you can change the orientation of the map (the direction the map faces). The options in map orientation are (A) North-Up, or (B) Heading-Up.

In order to change between these modes, simply tap the compass icon in the upper left or right corner of the screen (depending on your configuration settings) to indicate the direction of North. Tap this compass icon to switch between North-Up or Heading-Up modes.

In "North-Up" mode, North is always at the top of the screen, just as it is with a standard paper map. The vehicle icon turns to show the direction in which the vehicle is travelling, and the compass icon will always point straight up.

In "Heading-Up" mode, the direction in which you are travelling will always appear at the top of the map with the vehicle marker always facing forward. The whole map will turn as you turn to show the direction in which you're travelling, and the compass icon will always turn to point North.

### **Zooming the Map In and Out**

Also on the mapping and navigation screen on either the right or left side (depending on your configuration settings), you will notice two transparent buttons overlaid over the top of the map – the upper button will show a " $+$ " and the lower button will show a "-". These are the zoom buttons, and are used to zoom the map in or out.

There are 14 different zoom levels, ranging from  $\frac{1}{2}$  inch =100 feet to  $\frac{1}{2}$  inch = 600 miles. Tap the + or – icon to change the zoom level one step. When you're at the highest or lowest available zoom level, the icon turns blank and does not allow you to zoom in or out any further.

#### **Setting the Map Detail Level**

At the lower left corner of the navigation screen the NavTrac displays a button which appears as one of the following :

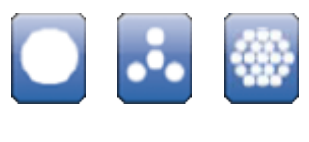

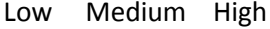

These (from left to right) indicate the various detail levels for the map system – low detail, medium detail, or high detail.

Low detail shows only major arteries, controlled access roads, area features, and the current route. Medium detail level displays everything shown on low detail but adds residential and

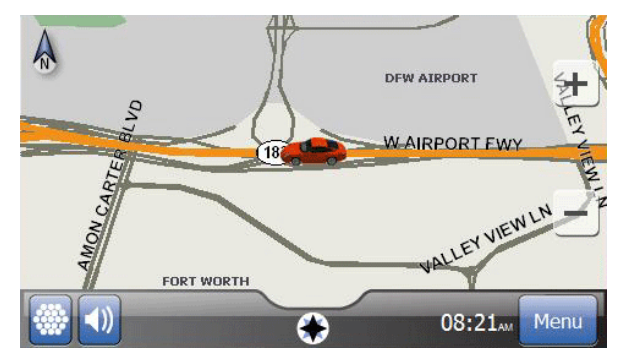

**Figure 11.0 – The Navigation Screen in 3D mode North Up.**

surface streets. High detail displays all of the above, and adds selected Point-of-Interest (POI) icons.

When you select the highest detail level, the NavTrac provides a pop-up dialog box asking which POI icons you'd like to see on the map. Simply touch the category in which you're interested – these categories match the main categories you see when you tap the Points-Of-Interest button on the main menu.

Categories include Fuel & Automotive, Travel & Lodging, Shopping, Health Care, Entertainment, Recreation, City Services, Cultural and Restaurant locations.

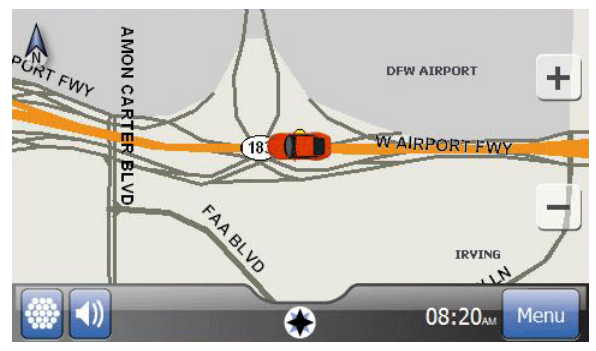

**Figure 11.1 – The Navigation Screen in 2D mode North Up.**

### **Map Exploration Mode**

Vehicle tracking mode is the default map display mode, and provides a vehicle-centric view of the world around you.

As explained on page 10, there are four different ways to view the map in vehicle tracking mode based on North-Up, Heading-Up, 2D or 3D perspectives.

In addition to this, you have the ability to touch the map and slide it about the screen, exploring areas beyond the immediate viewable area. This is called Map Exploration mode. In this mode, you are free to drag the map to other locations, zoom in or out, examine your existing planned route, or select new destinations.

The map display changes to 2D mode and shows a bar across the top to indicate that you are in exploration mode, and also provides a means to return to vehicle tracking mode through the "Return to Current Position NOW" button which appears at the top right corner of the display.

Tapping the NOW button while in map exploration mode will return the map display to the default vehicle tracking mode.

#### **How do I Get There From Here?**

The reason you purchased a Navigation device in the first place was likely so that you could get turn-by-turn directions to guide you to where you want to go.

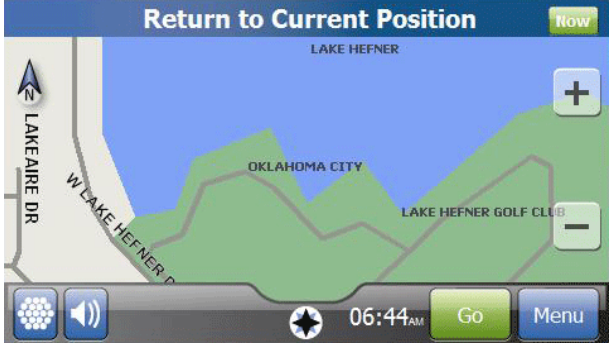

**Figure 12.0 – Map Exploration Mode.**

There are four basic ways to tell the NavTrac where you want to go.

- 1. Pick your destination from the map screen.
- 2. Pick your destination from the list of places you've been to before.
- 3. Pick your destination from the preprogrammed list of "Points Of Interest" (POI)
- 4. Enter a new address or intersection as your destination.

# **Select Your Destination From the Map**

To select your destination from the map, simply tap the map screen to enter Map Exploration mode. Drag the map about the screen with your finger, zoom in or out, and find your destination.

When you tap the screen, the NavTrac marks the spot you've tapped with a pin and displays the name of the street or intersection. If there are any POI icons displayed on the map, you can tap the icon to select it as your destination. Once you've selected your destination – whether POI

icon or simply a place on the map – press the GO button on the lower bar of the device (next to the menu button – see Figure 12.0). The NavTrac will then calculate the quickest route between your current location and the location you've selected.

## **Selecting From Previous Destinations**

From the main menu, tap MY LOCATIONS. You'll see a menu similar to that shown in Figure 13.0 (right).

From this menu, you can select from your Home and Work locations, a stored Favorite, or Recent Destinations.

To set your current location as a Home, Work, or other Favorite location, simply click the SAVE CURRENT LOCATION button on the lower right corner of the screen.

# **Selecting Your Destination From POI's**

From the main menu, tap Points Of Interest. This opens the main POI Category Screen (see figure 13.1, right).

Categories include Fuel & Automotive, Travel & Lodging, Shopping, Health Care, Entertainment, Recreation, City Services, Cultural and Restaurant locations.

Once you've selected your category of interest, a menu of sub-categories will appear. Select the sub-category which best describes what you're searching for.

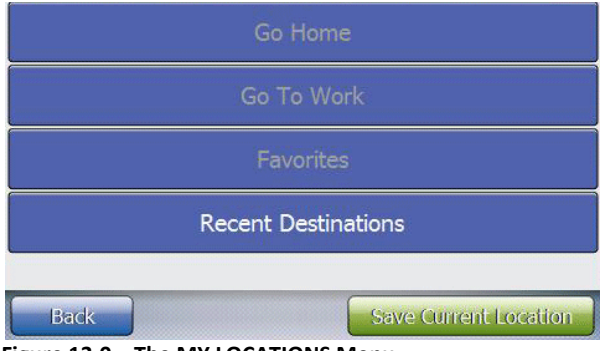

**Figure 13.0 – The MY LOCATIONS Menu.**

The RESTAURANT category, for example, is divided into cuisine type; Some cuisine types are divided again into more specific types – for example, if you choose ASIAN as the cuisine type, you can then choose a more specific description such as Chinese, Filipino, Indian, Indonesian, Japanese, etc.

After you've picked the lowest division in a category, the NavTrac shows the closest 20 Points-Of-Interest (POI) that match your selection. Select the location you prefer, and your NavTrac will display the address, distance, and phone number. Touch the GO button and the NavTrac will guide you there.

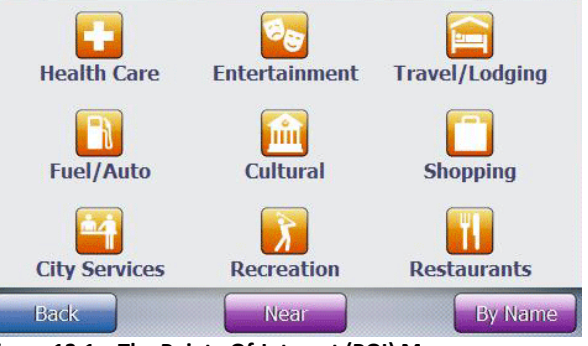

**Figure 13.1 – The Points-Of-Interest (POI) Menu.**

Optionally, if you know the name of the POI you want, you can tap the "BY NAME" button in the lower right corner of the category screen. The keyboard will be displayed on-screen, allowing you to enter the name of the POI you would choose.

It's important to remember that you needn't enter the whole name – the NavTrac searches for the POI names that include the characters you enter. For example, if you enter MUSE, the NavTrac will show all POI with Museum, Museo, and Amusement Park in the name.

When you tap OK, the NavTrac displays the 20 closest POI items that include the letters you entered (in the order in which you entered them).

#### **About the Search Order**

By default, the NavTrac sorts POI by distance using your current location as the center. To change the center point used for the POI search, tap the NEAR button at the bottom of the category screen.

Choose NEAR BY to search for POI near your current location (the default). If you are in an active route, choose NEAR DESTINATION to search for POI near the route destination. Choose IN CITY to search for POI in a different city from your current location. The NavTrac takes you to the state selection screen, where you can enter the state and then the city in which you want to search.

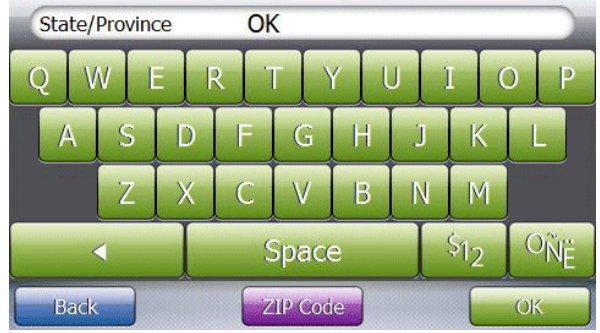

**Figure 14.0 – The Onscreen Keyboard.**

If you change the search center, the NavTrac remembers the new center point until you change it. For example, if you change the search center to another city, the next time you search for POI, the NavTrac searches in that city.

After you've completed your POI selection, the destination selection screen will appear similar to Figure 14.1 (below), providing distance, direction, address and phone number of the destination you've selected. Tap the GO button, and the NavTrac will begin directing you to your destination.

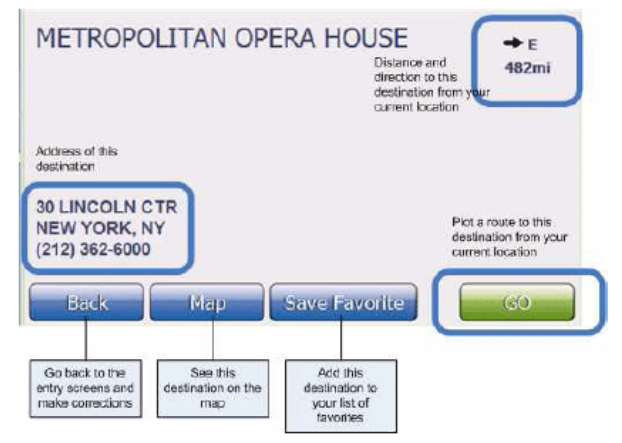

**Figure 14.1 – The Confirm Destination screen.**

#### **Manually Entering a Destination**

From the main menu, choose NAVIGATE TO ADDRESS. This opens the enter state or province screen: Enter the name or the two letter postal code of the state your destination is in. (You can just enter the first few letters of the name.) If you know the zip code or postal code of your destination, you can tap the ZIP CODE button. (This takes you to the numeric keypad on the next page so you can enter your destination's zip code.)

For the US, there are 53 available states: all 50 states, Puerto Rico (PR), the US Virgin Islands (VI), and the District of Columbia (DC).

The NavTrac searches for names that include the characters you enter, regardless of where in the name those characters appear. If you need to type a letter with an accent or diacritical mark, tap the ÔÑË button to go to the symbol keypad. If you need to type a number or any kind of punctuation mark, tap the \$12 button to go to the number keypad. To go back to the alphabet keypad, tap the ABC button.

Tap the OK button when you are finished. Use the alphabet keypad to enter the name of the city (or unincorporated area) of your destination. When you tap OK, your NavTrac shows the list of city names that include the characters you entered. Tap the name of the city you want, or tap the BACK button to go back and make any changes. After you select the city, enter the

street name the same way you entered the city name. When the NavTrac shows the list of streets, tap the name of the street you want.

Enter numbered streets as numerals plus abbreviation (1ST, 2ND, 3RD, etc.) instead of spelling out the word (First, Second, Third, etc.).

Enter the house or building number using the same method you used to enter the city and the street name. Or if you want to search for a corner or an intersection of two streets, tap the INTERSECT button at the bottom of the screen. The NavTrac will prompt you to enter the name of the cross street.

If the NavTrac finds the building number or intersection, it displays the Confirm Destination screen (Figure 14.1, previous page). Tap the GO button, and the NavTrac will begin directing you to your destination.

While it's calculating the route, the NavTrac shows a dialog box with a progress bar. If you want to stop calculating this route, tap the CANCEL button.

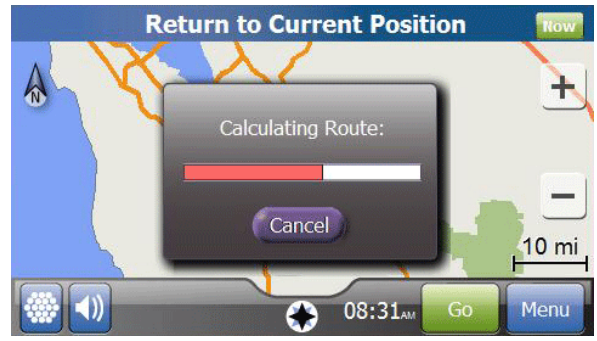

**Figure 15.0 – Calculating the Route.**

#### The Maneuver List is a complete set of directions

#### **Reading the Route Map**

When it finishes calculating the route, the NavTrac switches back to the navigation map. When a route has been selected, additional information and options are provided (see figure 16.0, right).

The most obvious difference when a route is selected is that the street you should be driving on is marked in green. When you get close to the next maneuver, the white arrow appears on the route. You've the ability to tap the STOP button to pause the route. You may also tap the estimated ARRIVAL time or the distance TO GO in order to see the Trip Detail screen.

Lastly, you may tap on the title bar or the next turn arrow to see a close up view of the next maneuver.

#### **Seeing Your Trip Details**

At any point during a route, tap the ARRIVAL time or the distance TO GO to open the Trip Details screen and see detailed information about your trip (See Figure 16.1, right).

You may tap the RESET ALL or RESET MAX buttons to reset the counters on this screen.

#### **Viewing the Maneuver List**

When you are in a route, a third option is added to the map views – the Maneuver List.

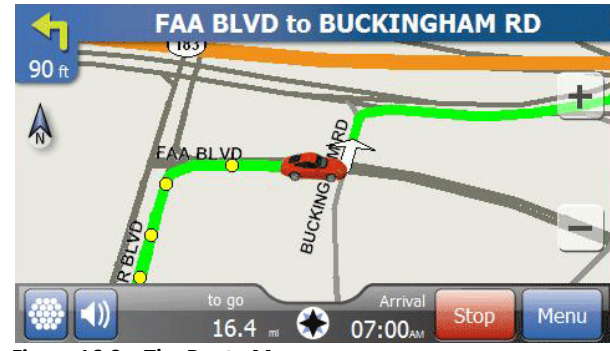

**Figure 16.0 – The Route Map.**

for the entire route. It shows all the information about every maneuver you will need to make – the name of the street you need to turn on, the direction you need to go, and the distance from the previous maneuver.

You may use the UP and DOWN buttons to scroll through multiple screens of maneuvers, and may tap on any maneuver to see that particular maneuver on the map. Touch the BACK button to return to the previous screen.

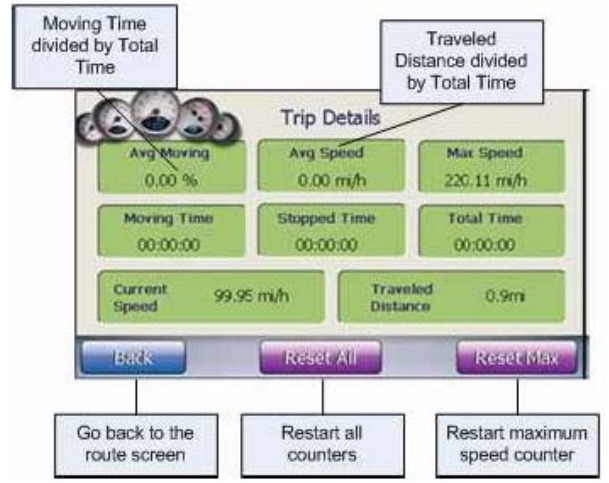

**Figure 16.1 – The Trip Detail Screen.**

# **Viewing the Route One Maneuver at a Time**

You can jump ahead in the route to see individual maneuvers before you get there. You can even scroll through the whole route one maneuver at a time.

From the main route map, tap anywhere on the title bar or the next turn arrow to see a close-up of the next maneuver. Then, from the maneuver list, tap on any individual maneuver to jump to that maneuver. You may tap the UP arrow to see the previous maneuver or the DOWN arrow to see the next maneuver.

## **Making Changes to a Route**

At any time during a route, you can make the following changes:

Pause or stop the route

- Detour away from the current road
- Avoid particular roads on the route
- Change your destination
- Add waypoints or stopovers on the route

#### *Stopping and Restarting a Route*

To pause the current route, tap the STOP button at the bottom of the map screen. When you want to restart the route, go to the MENU screen and you'll find the RESUME button at the bottom of the screen is now active; You may tap RESUME at any time to restart the route.

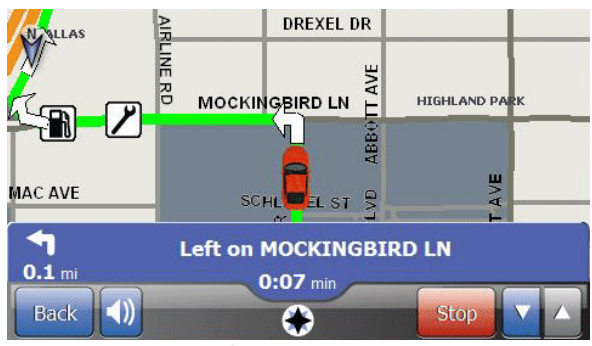

**Figure 17.0 – Viewing the Route**

#### *Avoiding Roads During a Route*

You can avoid particular types of roads during a route : The NavTrac can recalculate the current route without using U-turns, highways, dirt roads, toll roads, or ferries. In addition, you can request a temporary detour from the road on which you're currently driving.

Note : To avoid certain types of roads for all routes from now on, use the Avoidances option under the Routes menu (See page 8).

On the menu screen, tap the RE-ROUTE button. (If the route is paused, tap RESUME to restart it.) This opens the CALCULATE ALTERNATIVE ROUTE screen.

Tap the button on the DETOUR line if you wish to avoid the current road. You can avoid this road for the next 2, 5, or 10 miles. Set this line to "-" if you don't want to leave the road on which you're currently driving.

To avoid a type of road for the remainder of this route, tap the button at the end of the line to set that road type to AVOID. Leave the setting at OK if you don't wish to avoid that road type.

When you've selected the road types you want to avoid, tap the OK button. The NavTrac will then recalculate the route, detouring you from the road on which you're currently travelling for the designated distance and avoiding the road types you've selected for the remainder of the route.

Note: The NavTrac will avoid the road types you select as much as it possibly can. There may, however, be some cases where the NavTrac cannot avoid a particular road type between your current location and your destination.

#### *Changing Destination or Adding Waypoints*

During a route, you can add one or more waypoints (waypoints are places you want to stop along the way). You can also replace the current destination with a new one.

At any time during the route, tap the MENU button to go to the main menu screen. Following the exact same steps you normally use to set a destination, find the new location you want to add to the current route.

When you come to the CONFIRM DESTINATION screen (see Figure 18.0), tap the GO button. The NavTrac will then ask what you want to do with the new destination. To change the destination, simply tap the REPLACE DESTINATION button.

The NavTrac will then automatically recalculate a

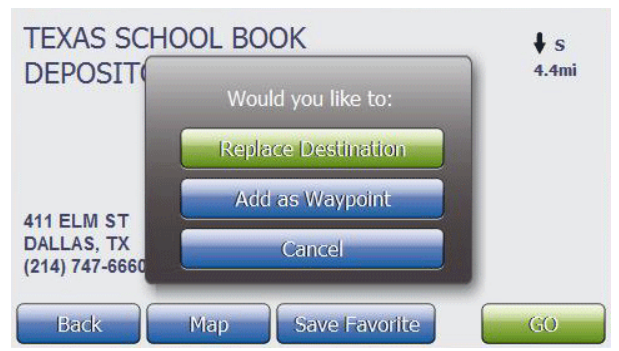

**Figure 18.0 – Replacing a Destination or Waypoint.**

route from your current position to the new destination.

To keep your current destination and add the new location as a stop-over or waypoint, tap the ADD AS WAYPOINT button.

The NavTrac recalculates the route from your current position to the waypoint, then from the waypoint to your destination. The waypoint appears on the route screen as a pink pin marked with a W.

On the Maneuver List screen, the line showing the waypoint is highlighted Tap on this line to jump to the waypoint. Tap the DELETE button if you wish to remove the waypoint and recalculate the route.

#### *Adding Multiple Waypoints*

You may add an unlimited number of waypoints to a route using the same steps you used to add the first one. When you tap the ADD AS WAYPOINT button, the NavTrac will ask if you want to keep the existing waypoints.

You may tap the OK button to add the new waypoint to the existing ones, tap the REMOVE button to delete all existing waypoints and create this new one, or tap CANCEL to return to the CONFIRM DESTINATION screen.

Each time you add a new waypoint, the NavTrac will display a list of all waypoints on the route and ask where you want to insert the new waypoint. Simply tap the line you want to put the new waypoint in front of – that is, select the waypoint which should come immediately *after* the new one.

#### **Subscription Features**

For other functions and features available by subscription, please consult the included "Extended Subscription Features" manual provided.

### **For Additional Information**

For additional information please visit us online at [www.LiveViewGPS](http://www.liveviewgps.com/).com for more information, tips, suggestions and upgrade information.

# Frequently Asked Questions

# (and answers!)

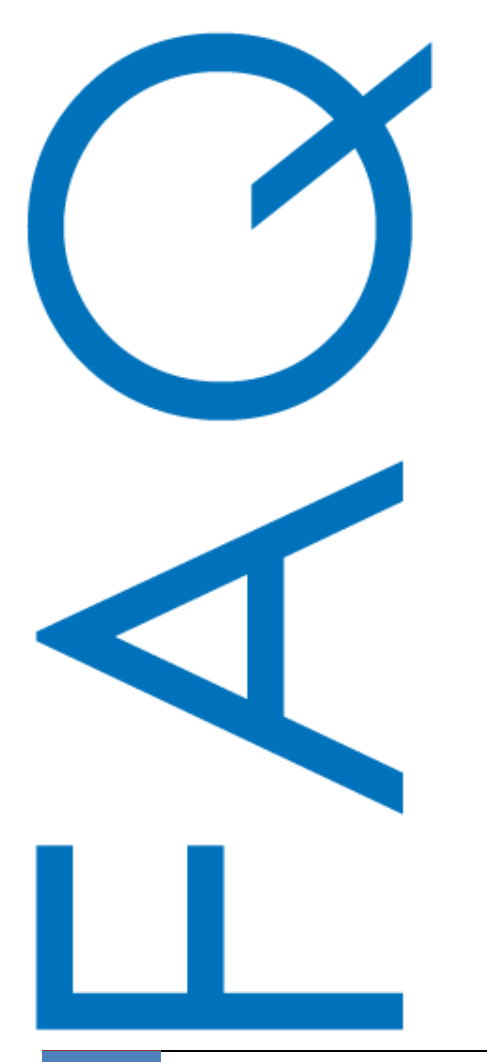

# **Why can't I get a GPS signal lock?**

First, check to ensure the GPS receiver in the device is turned on. To do this, go to the Main MENU and select the BARS icon on the top row. If the button on the bottom of that screen shows an option to TURN ON GPS, this means the GPS has been turned off. Tap the button to turn it on.

The GPS receiver built into the NavTrac is among the most sensitive in the industry, and under normal circumstances should have no problem obtaining sufficient satellite visibility to establish a position lock. Even so, the most common cause of signal lock issues is external radio interference or signal blockage. Some common things that can interfere with satellite signals are:

o Radio broadcast towers or signal repeaters o A Cell phone located too close to the NavTrac o Tall buildings or canyon walls o Tunnels, large bridges, overpasses, parking garages o High frequency power lines o Large iron-ore deposits beneath your location

If you believe your NavTrac may be receiving radio interference, relocate either the NavTrac or the source of the radio interference to separate the two devices.

# **Why do my POI icons disappear?**

First, check to ensure the highest level of detail is selected by tapping the detail icon on the lower left corner of the map screen, and select HIGH DETAIL (see page 11).

Secondly, the NavTrac does not display POI icons when the map scale is greater than 700 feet. If you can't see the POI icons on the map (and HIGH DETAIL is selected), try zooming in to 700 feet or closer.

# **I Have Questions Not Listed Here**

For additional information, please visit us online at [www.LiveViewGPS](http://www.liveviewgps.com/).com or call us:

#### **1-800-761-0199**

Press Option "2" For Technical Support.

# Legal Notice<br>© 2008,2009 LiveViewGPS, Inc.,

All rights reserved.

This product or document is protected by copyright and distributed under the terms of a license agreement, restricting its use, copying, distribution and decompilation ("License Agreement"). No part of this document may be distributed without written consent from LiveViewGPS, Inc.

The product described in this document may be protected by one or more U.S. patents, foreign patents, or pending applications.

U.S. Patent Number 5,963,956 and 6,647,269. U.S. Patents Pending.

#### RESTRICTED RIGHTS SPECIAL LICENSE RIGHTS

The documentation is provided with RESTRICTED RIGHTS. Use, duplication, or disclosure by the Government is subject to restrictions as set forth in the License Agreement and in subparagraphs (c)(1)(ii) of the Rights in Technical Data and Computer Software clause at DFARS 252.227-7013 or subparagraphs (c)(1) and (2) of the Commercial Computer Software—Restricted Rights at 48 CFR 52.227-19, or their equivalent, as applicable. Manufacturer is LiveViewGPS, Inc., 11032 Quail Creek Road, Oklahoma City, OK 73120.

#### **WARRANTY COVERAGE**

LiveViewGPS' (LVGPS) warranty obligations for this NavTrac series tracking unit are limited to the terms set forth below:

LVGPS. warrants the NavTrac series tracking unit against defects in materials and workmanship for a period of one (1) year from the date of original purchase ("Warranty Period"). Specifically, the date the equipment is shipped to the customer.

If a defect arises and a valid claim is received by LVGPS, within the Warranty Period, at its option, LVGPS. will (1) repair the product at no charge, using new or refurbished replacement parts, (2) exchange the product with a product that is new or which has been manufactured from new or serviceable used parts and is at least functionally equivalent to the original product, or (3) refund the purchase price of the product.

LVGPS, warrants replacement products or parts provided under this warranty against defects in materials and workmanship from the date of the replacement or repair for ninety (90) days OR for the remaining portion of the original product's warranty, whichever provides longer coverage for you. When a product or part is exchanged, any replacement item becomes your property and the replaced item becomes LVGPS' property. When a refund is given, your product becomes LVGPS' property.

#### **EXCLUSIONS AND LIMITATIONS**

This Limited Warranty does not apply to any non-LVGPS hardware product or any software. LVGPS is not liable for any damage to or loss of any programs, data, or other information stored on any media contained within the vehicle tracking or navigation systems.

This warranty does not apply: (a) to damage caused by accident, abuse, misuse, misapplication, or non-LVGPS. products; (b) to damage caused by electrical connection not conforming to instructions; (c) to a product or a part that has been modified without the written permission of LVGPS.; (d) if any LVGPS. serial number has been removed or defaced; (e) in the event of interruption or discontinuation of GPS satellite signal; or (f) in the event of interruption or discontinuation of the wireless coverage.

To the maximum extent permitted by law, this warranty and the remedies set forth above are exclusive and in lieu of all other warranties, remedies and conditions, whether oral or written, express or implied. LVGPS specifically disclaims any and all implied warranties, including, without limitation, warranties of merchantability and fitness for a particular purpose. If LVGPS cannot lawfully disclaim or exclude implied warranties under applicable law, then to the extent possible any claims under such implied warranties shall expire on expiration of the warranty period. No LVGPS reseller, agent, or employee is authorized to make any modification, extension, or addition to this warranty.

#### **SPECIFIC LIMITATION OF LIABILITY**

To the maximum extent permitted by law, LVGPS assumes no liability for direct, special, incidental or consequential damages of any kind under any circumstance resulting from the use of or inability to use LVGPS. products. Use of LVGPS products constitutes your agreement to and acceptance of this limitation of LVGPS liability.

As a knowledgeable and informed person, the user specifically acknowledges LVGPS is not responsible for direct, special, incidental or consequential damages resulting from any breach of warranty or condition, or under any other legal theory, including any costs of recovering or reproducing any program or data stored in or used with the LVGPS product, and any failure to maintain restricted airtime usage or failure to maintain the confidentiality of data stored on the product. LVGPS specifically does not represent that it will be able to repair any product under this warranty or make a product exchange without risk to or loss of programs or data.

#### **OBTAINING WARRANTY SERVICE**

Please email info@liveviewgps.com with your NavTrac model and serial number, and describe the anomaly in detail. We will respond to your email with proper user diagnosis and repair or provide you with an authorization number and instruction for shipment for authorized repair. Use care and original shipping container to prevent shipping damage. No repair work will be done and your tracking unit will not be returned if an authorization number is not obtained in advance.